## **Настройки со стороны виртуальной АТС Ростелеком**

Для того, чтобы Водяной получил доступ к возможностям ВАТС, придется подключить дополнительную ПЛАТНУЮ услугу Ростелекома - интеграционный API.

После подключения в личном кабинете будут видны уникальные коды идентификации и подписи.

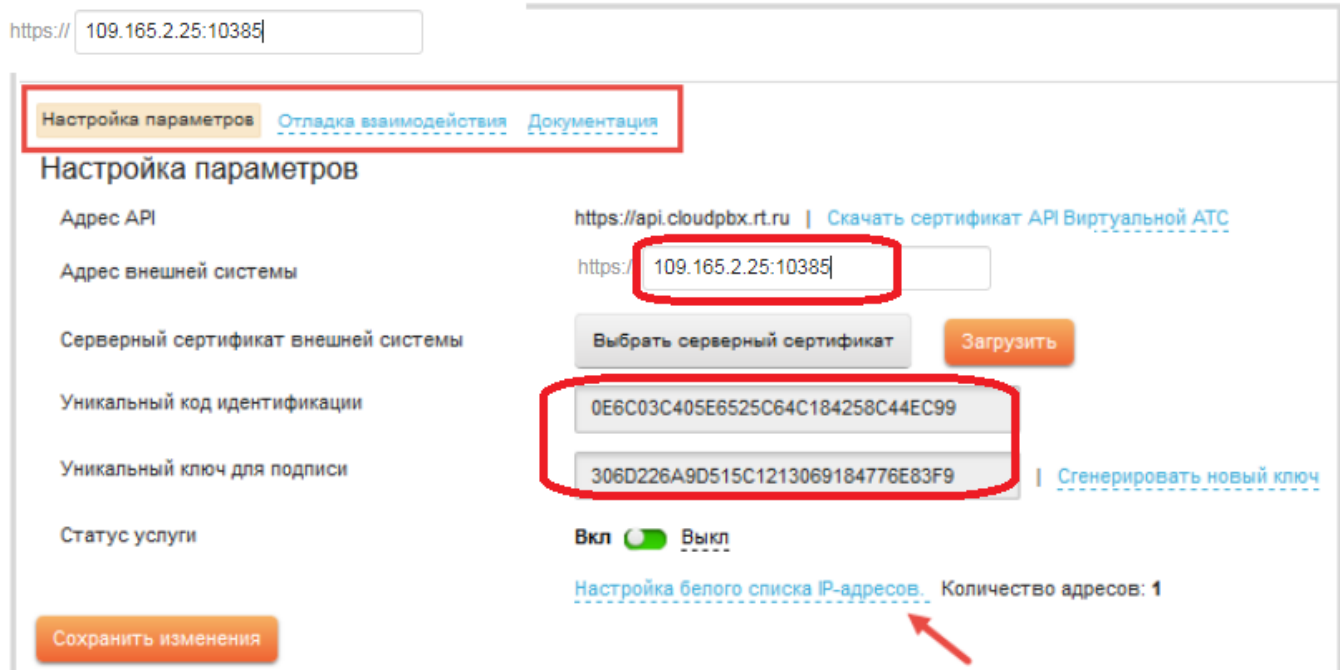

В поле «адрес внешней системы» указываем свой внешний ip-адрес (статический или псевдостатический), после адреса добавляем :10385 для указания номера порта. Порт 10385 следует «пробросить» на тот компьютер, где будет запущен серверный экземпляр Водяного. Кроме того, ваш внешний ip-адрес надо будет добавить в белый список адресов ВАТС.

# **Настройка Водяного**

Со стороны Водяного потребуется заполнить справочник «облачные АТС», а также задать внутренние номера пользователей.

### **Справочник "Облачные АТС"**

Откройте администрирование - ["облачные АТС"](https://vodasoft.ru/wiki/doku.php?id=%D0%BE%D0%B1%D0%BB%D0%B0%D1%87%D0%BD%D1%8B%D0%B5_%D0%B0%D1%82%D1%81) и создайте новую строку

Last

update: 2021/11/27 ростелеком https://vodasoft.ru/wiki/doku.php?id=%D1%80%D0%BE%D1%81%D1%82%D0%B5%D0%BB%D0%B5%D0%BA%D0%BE%D0%BC 11:15

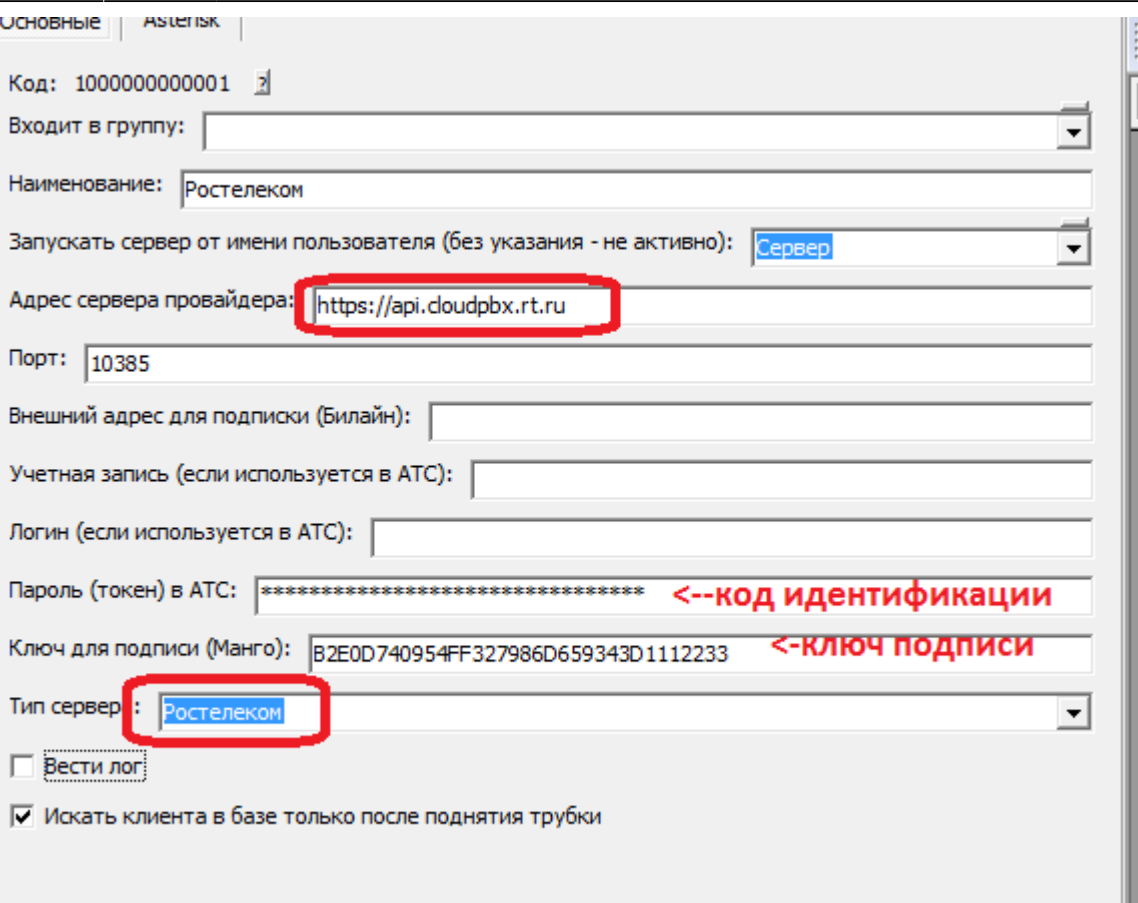

На рисунке отмечены поля, куда надо скопировать код и ключ из личного кабинета Ростелекома.

В поле «адрес сервера провайдера» указываем <https://api.cloudpbx.rt.ru>

В поле «запускать сервер от имени …» выбираем пользователя «Служба» (если есть в списке, иначе оставляем пустым).

Флажок «вести лог» может быть полезен на этапе настройки. Если он включен, можно увидеть протокол обмена с АТС через меню «обработки - протоколы серверов - показать протокол работы атс».

После этого необходимо настроить запуск в режиме [службы.](https://vodasoft.ru/wiki/doku.php?id=%D1%81%D0%BB%D1%83%D0%B6%D0%B1%D0%B0)

#### **Включение функции телефонии для пользователей программы**

В справочнике «Администрирование - Внутренние номера (настройки софтфонов)» надо создать строки, соответствующие каждому внутреннему номеру (пользователю АТС). Помимо наименования (номера), в поле «вариант подключения телефонии» выбираем «Ростелеком». Остальные поля, как правило, заполнять не надо.

Создав внутренние номера, в справочнике «Администрирование — пользователи» для каждого сотрудника на вкладке «IP-телефония» выбираем внутренний номер. Если пользователь уже вошел в программу на момент назначения номера, он должен выйти и войти повторно для использования телефонии.

Подробнее о настройке внутренних номеров:

#### [Внутренние номера \(настройки софтфонов\)](https://vodasoft.ru/wiki/doku.php?id=%D0%B2%D0%BD%D1%83%D1%82%D1%80%D0%B5%D0%BD%D0%BD%D0%B8%D0%B5_%D0%BD%D0%BE%D0%BC%D0%B5%D1%80%D0%B0)

### [К оглавлению раздела "телефония"](https://vodasoft.ru/wiki/doku.php?id=%D1%82%D0%B5%D0%BB%D0%B5%D1%84%D0%BE%D0%BD%D0%B8%D1%8F)

From:

<https://vodasoft.ru/wiki/>- **Водяной**

Permanent link: **<https://vodasoft.ru/wiki/doku.php?id=%D1%80%D0%BE%D1%81%D1%82%D0%B5%D0%BB%D0%B5%D0%BA%D0%BE%D0%BC>**

Last update: **2021/11/27 11:15**

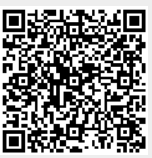